# Process Mapper

- $\bullet$  [Introduction](#page-0-0)
- $\bullet$ [Get Started](#page-0-1)
- **•** [Process Mapper Properties](#page-1-0)
- [Deleting Existing Mapped Plugins on the Process Mapper](#page-2-0)

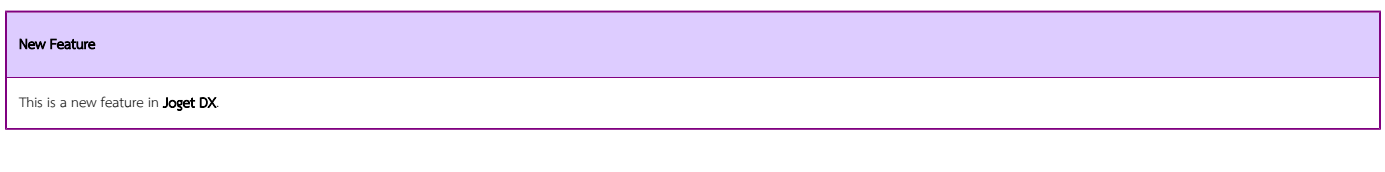

### <span id="page-0-0"></span>Introduction

The Process Mapper allows one to alternatively map participants, activities, tools, and routes visually in a process design view

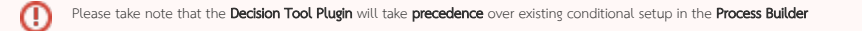

### <span id="page-0-1"></span>Get Started

We will be using the existing built-in App Expenses Claims as an example. Here are the steps to access to the Process Mapper:

### 1. Start Joget Server and open the App Center.

2. Log in as **admin** and click on the pencil icon on the **Expenses Claim** to open the Design App. (see Figure 1)

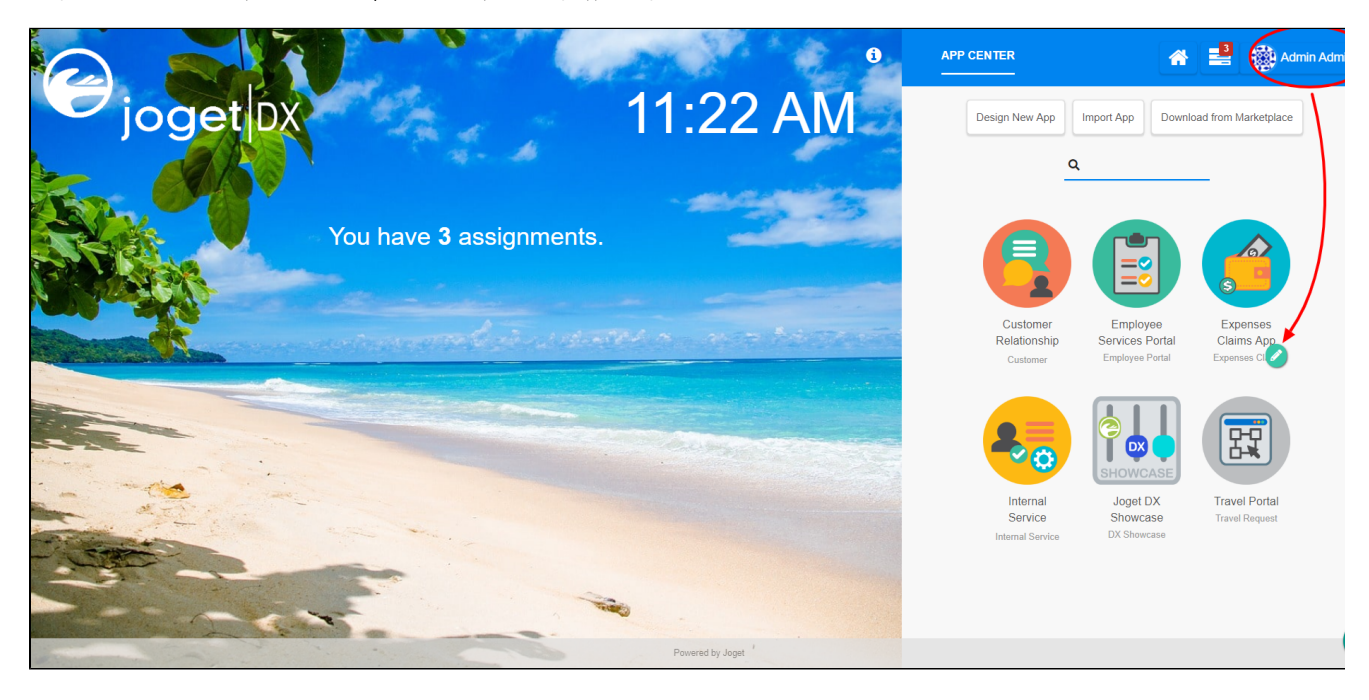

#### Figure 1

3. In the Design App, click on Processes and click on Map Routes to Plugins.

4. Click on Configure Mapping button (see Figure 2)

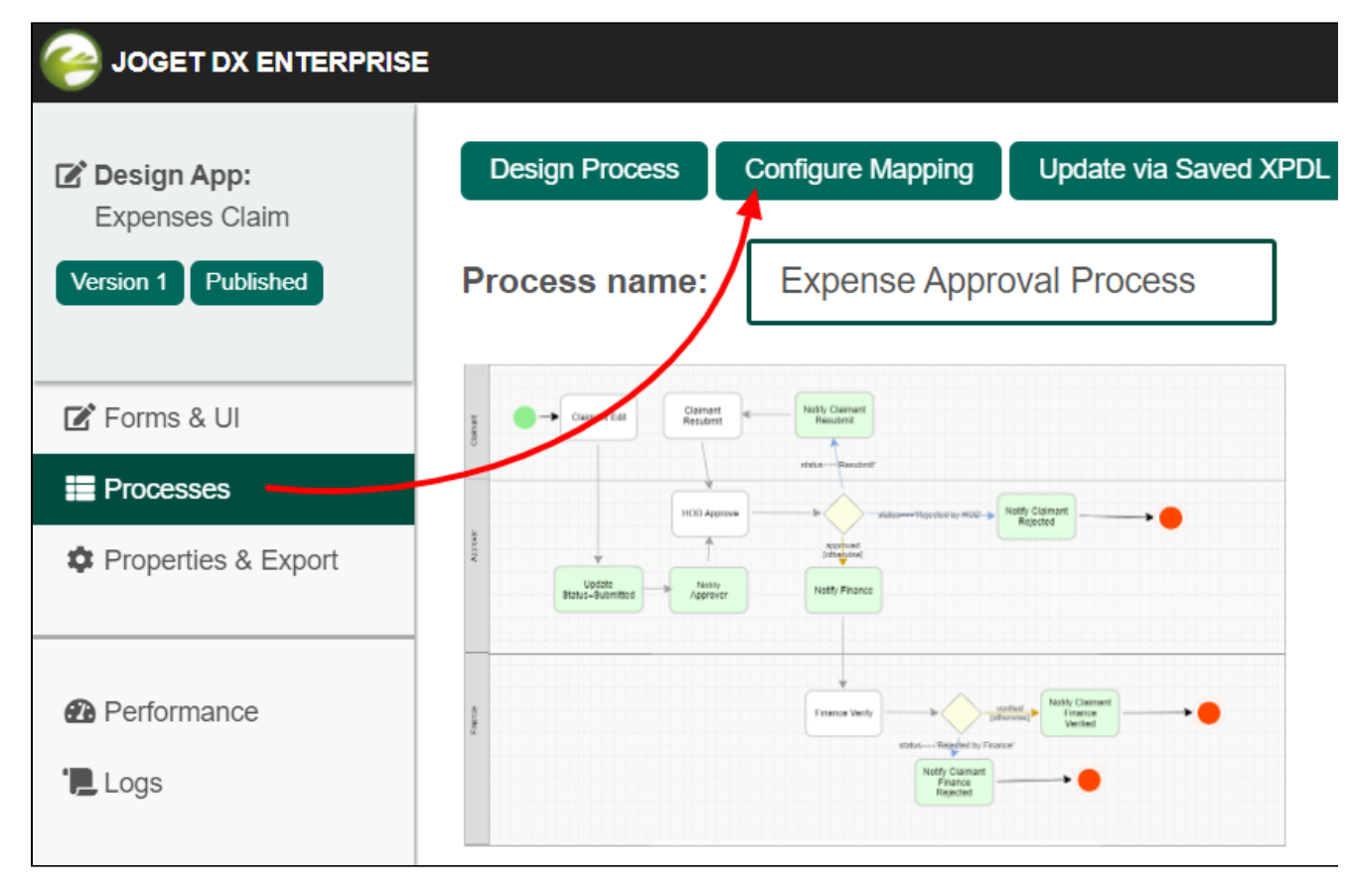

Figure 2

Process Mapper Properties

<span id="page-1-0"></span>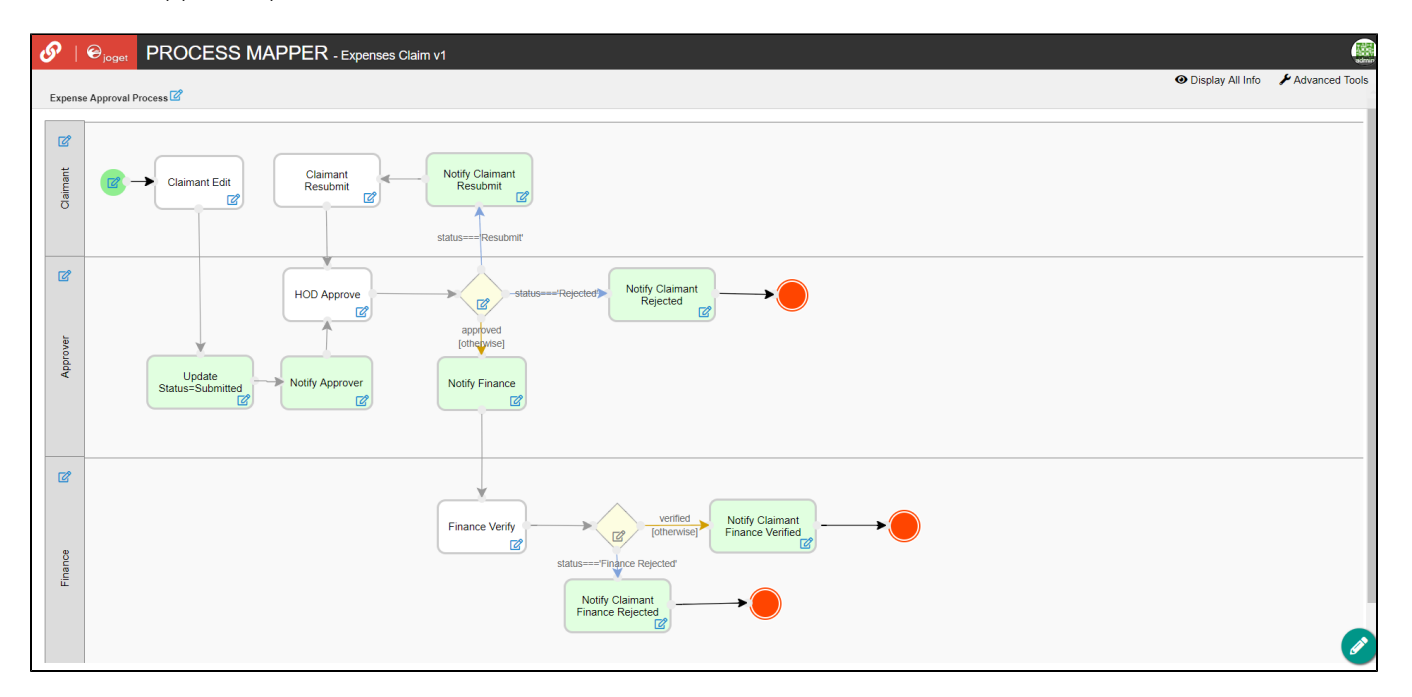

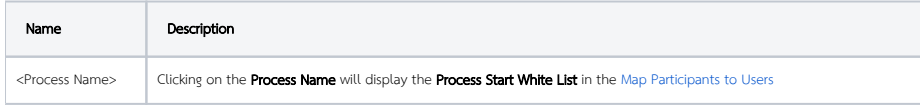

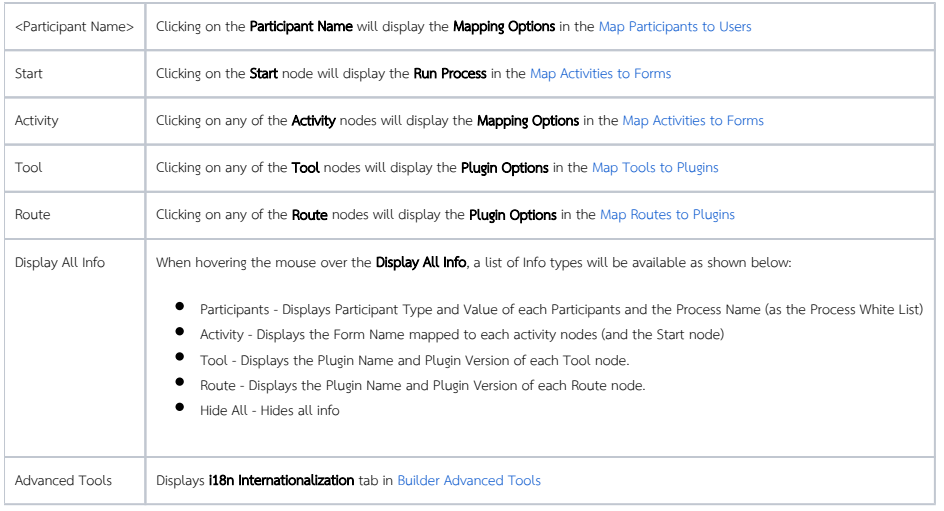

## <span id="page-2-0"></span>Deleting Existing Mapped Plugins on the Process Mapper

To delete existing mapped plugins, hover the mouse to a node and click on the red button.

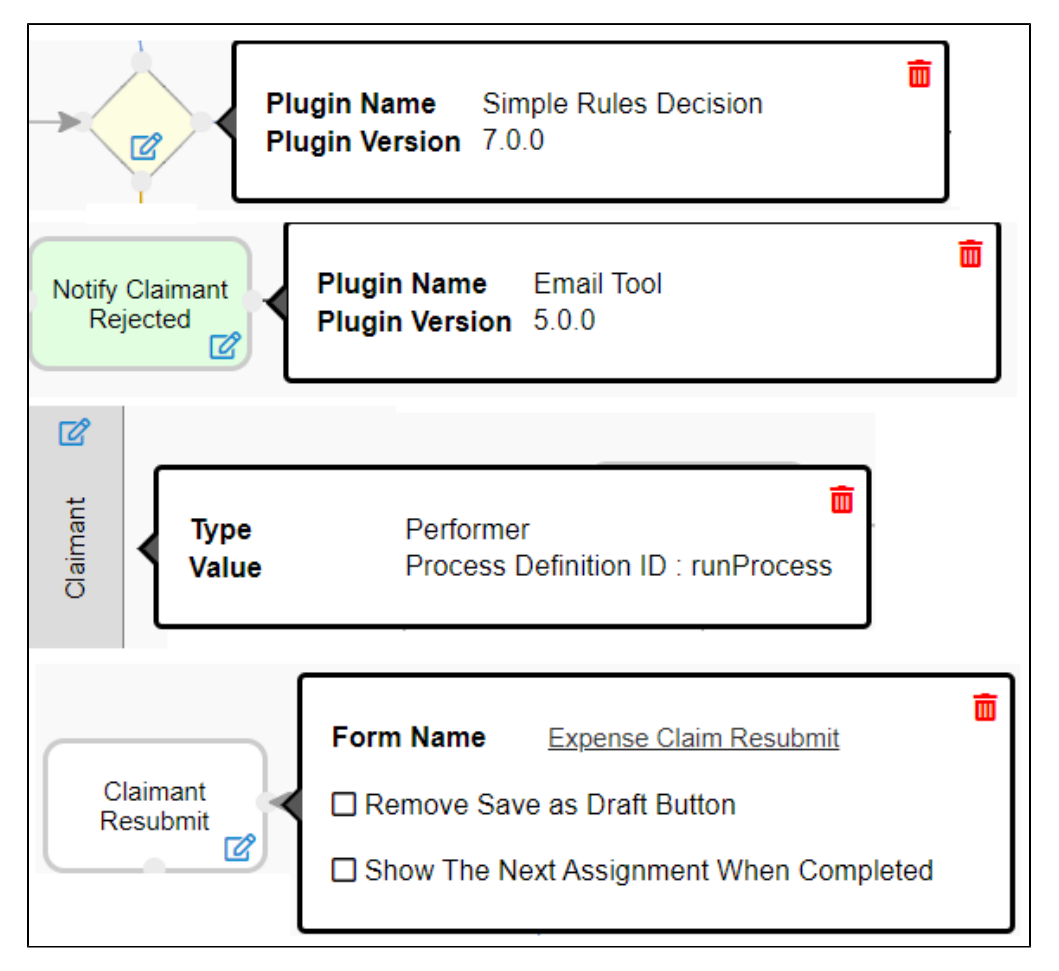